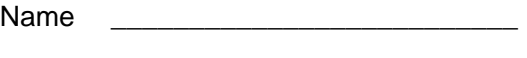

Date \_\_\_\_\_\_\_\_\_\_\_\_\_\_\_\_\_\_\_\_\_\_\_\_\_\_

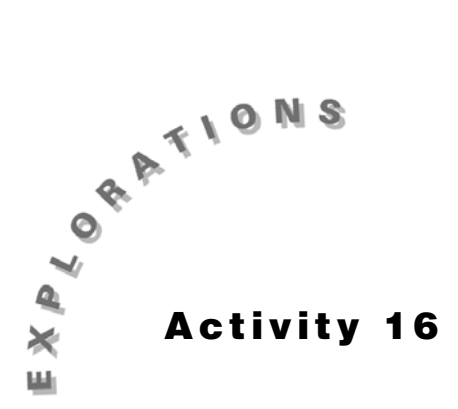

## **Radius, Diameter, and Circumference of a Circle**

Construct the geometric object by following the instructions below, and then answer the questions about the object.

- **1.** Construct a circle.
	- **a.** From the Circle Toolbar, select **Circle**.
	- **b.** Click on the screen where you want the center of the circle.
	- **c.** Drag to create the circle.
	- **d.** Click when the circle is the desired size.
- **2.** Create the radius of the circle.
	- **a.** From the Lines Toolbar, select **Segment**.
	- **b.** Move the cursor toward circle until the message *On the circle* appears and click.
	- **c.** Click on the center of the circle.
	- **d.** Label the radius AB.
- **3.** Create a diameter of the circle.
	- **a.** From the Lines Toolbar, select **Line**.
	- **b.** Move the cursor toward the circle until the message *On this circle* appears. Click once.
	- **c.** Move the cursor to the center of the circle and click again.
	- **d.** From the Points Toolbar, select **Intersection Point**.
	- **e.** Create the point of intersection of the line and circle.
	- **f.** From the Lines Toolbar, select **Segment**.
	- **g.** Construct a segment over the line extending from one point on the circle to the other point on the circle. Label the segment XY.
	- **h.** From the Display Toolbar, select **Hide/Show**.

**i.** To hide the line, click on the line outside of the circle.

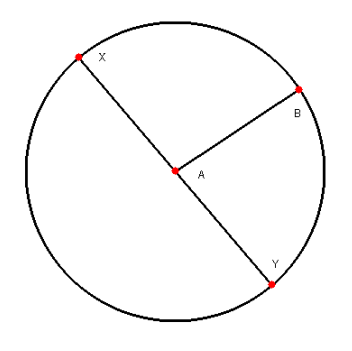

## **Figure 16.1**

- **4.** Measure the length of the radius and the diameter. Record the measurements in the table in **#5**.
- **5.** Alter the circle three more times and record the results.

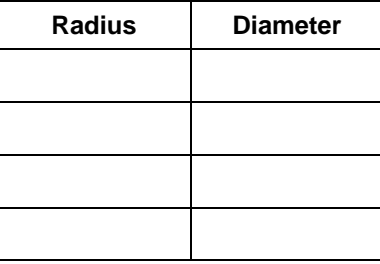

- **6.** How does the radius compare in length to the diameter?
- **7.** From the Measure Toolbar, select **Distance And Length**.
- **8.** Move the cursor toward the circle until the message *Circumference of this circle* appears. Click once.

\_\_\_\_\_\_\_\_\_\_\_\_\_\_\_\_\_\_\_\_\_\_\_\_\_\_\_\_\_\_\_\_\_\_\_\_\_\_\_\_\_\_\_\_\_\_\_\_\_\_\_\_\_\_\_\_\_\_\_\_\_\_\_\_\_\_\_\_\_\_\_\_\_\_

- **9.** Label this **circumference =** .
- **10.** From the Measure Toolbar, select **Calculate**.
	- **a.** Click on the value of the circumference.
	- **b.** Click on  $\pm$
	- **c.** Click on the value of the diameter.
	- **d.** Double-click on the result and drag this onto the screen.

**11.** Record the results in the table below. Change the circle three times and record those results.

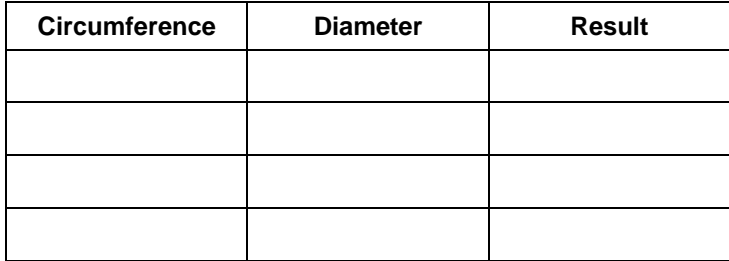

\_\_\_\_\_\_\_\_\_\_\_\_\_\_\_\_\_\_\_\_\_\_\_\_\_\_\_\_\_\_\_\_\_\_\_\_\_\_\_\_\_\_\_\_\_\_\_\_\_\_\_\_\_\_\_\_\_\_\_\_\_\_\_\_\_\_\_\_\_\_\_\_\_\_\_

\_\_\_\_\_\_\_\_\_\_\_\_\_\_\_\_\_\_\_\_\_\_\_\_\_\_\_\_\_\_\_\_\_\_\_\_\_\_\_\_\_\_\_\_\_\_\_\_\_\_\_\_\_\_\_\_\_\_\_\_\_\_\_\_\_\_\_\_\_\_\_\_\_\_\_

\_\_\_\_\_\_\_\_\_\_\_\_\_\_\_\_\_\_\_\_\_\_\_\_\_\_\_\_\_\_\_\_\_\_\_\_\_\_\_\_\_\_\_\_\_\_\_\_\_\_\_\_\_\_\_\_\_\_\_\_\_\_\_\_\_\_\_\_\_\_\_\_\_\_\_

\_\_\_\_\_\_\_\_\_\_\_\_\_\_\_\_\_\_\_\_\_\_\_\_\_\_\_\_\_\_\_\_\_\_\_\_\_\_\_\_\_\_\_\_\_\_\_\_\_\_\_\_\_\_\_\_\_\_\_\_\_\_\_\_\_\_\_\_\_\_\_\_\_\_\_

\_\_\_\_\_\_\_\_\_\_\_\_\_\_\_\_\_\_\_\_\_\_\_\_\_\_\_\_\_\_\_\_\_\_\_\_\_\_\_\_\_\_\_\_\_\_\_\_\_\_\_\_\_\_\_\_\_\_\_\_\_\_\_\_\_\_\_\_\_\_\_\_\_\_\_

\_\_\_\_\_\_\_\_\_\_\_\_\_\_\_\_\_\_\_\_\_\_\_\_\_\_\_\_\_\_\_\_\_\_\_\_\_\_\_\_\_\_\_\_\_\_\_\_\_\_\_\_\_\_\_\_\_\_\_\_\_\_\_\_\_\_\_\_\_\_\_\_\_\_\_

- **12.** What Greek symbol does the number in the result column represent?
- **13.** Define  $\pi$  in terms of circumference and diameter.
- **14.** Define circumference in terms of diameter.
- **15.** Define circumference in terms of radius.